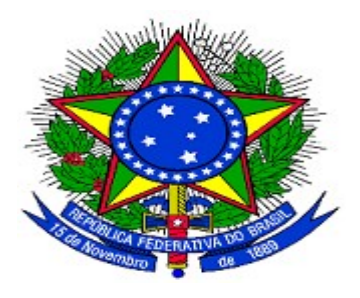

# **MINISTÉRIO DO PLANEJAMENTO ORÇAMENTO E GESTÃO SECRETARIA DE LOGÍSTICA E TECNOLOGIA DA INFORMAÇÃO DEPARTAMENTO DE GESTÃO ESTRATÉGICA DA INFORMAÇÃO**

**Portal dos Convênios – SICONV**

**Executor**

**Perfil Convenente/Concedente/Executor**

**Manual do Usuário**

**13/06/2014**

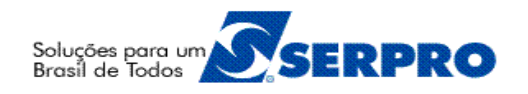

# **Sumário**

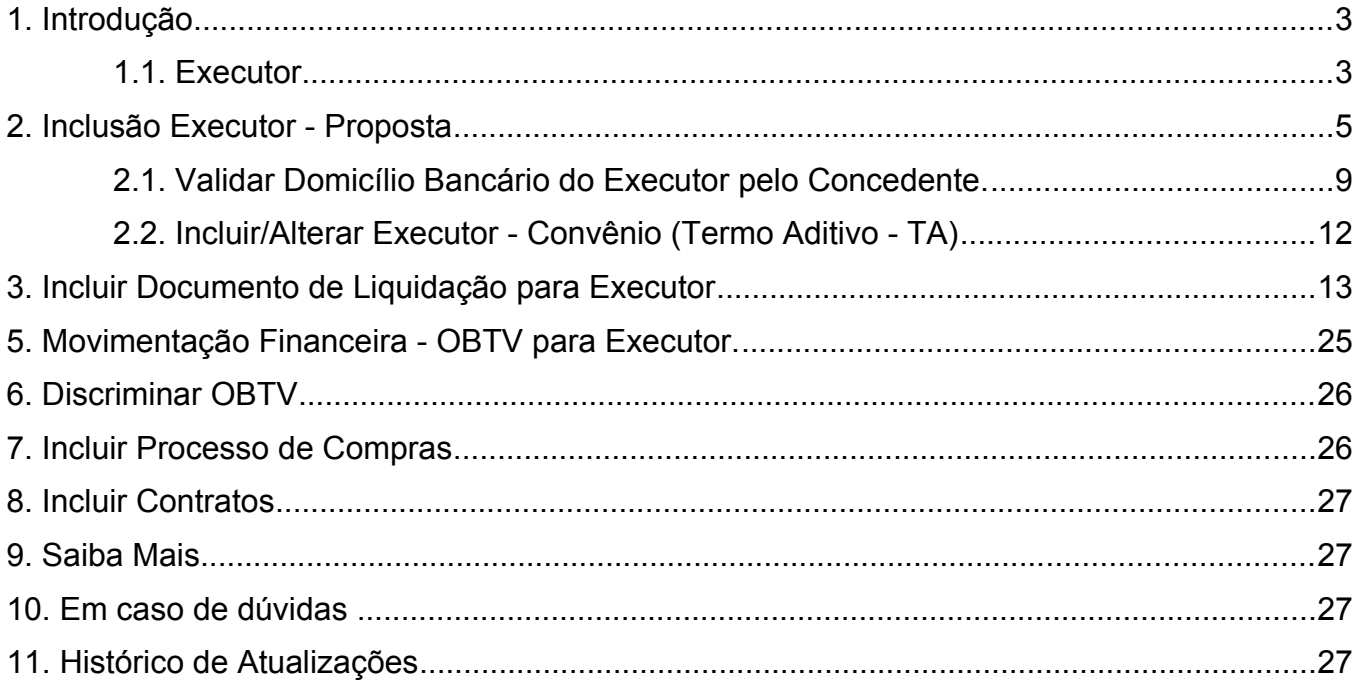

#### **1. Introdução**

Neste manual, será apresentada as funcionalidades que se trata de inclusão da figura do **EXECUTOR**, como partícipe das transferências voluntárias da **União**.

#### **1.1. Executor**

Essas melhorias visam implantações para o atendimento dos dispositivos legais das alterações do **Decreto n° 6.170/2007** e **Portaria Interministerial n° 495/2013**, que criou a figura do **Executor**.

Exemplos de necessidades:

O Ministério da Justiça firma um convenio com um Estado visando uma reforma do presídio, mas quem executa é a Secretaria de Segurança Publica ou algum órgão vinculado a ela.

Um Executor geralmente é uma secretaria responsável pela execução do convenio. Um Executor pode ser **órgão direto** ou **indireto da Administração Pública** e deverá estar cadastrado no **SICONV** como **Proponente**. Uma **Entidade Privada sem Fins Lucrativos NÃO** poderá ser Executora**.**

A obrigação de prestar contas para o concedente é do convenente. As regras atuais permanecem inalteradas.

O Convenente ou Executor, são responsáveis por registrar a parcela de execução como executor e responsável no SICONV, referente as metas e etapas a este vinculadas.

Até a **assinatura/celebração** de um convênio, o executor pode ser alterado no contrato e no sistema diretamente na aba "**Participantes**". Depois da assinatura do convênio, a alteração ou inclusão de Executores poderão ser feitas através de **Termo Aditivo (TA)**.

Somente "**Convênios**" e "**Contrato de Repasse**" podem ter a figura do **Executor**.

3/27

**Roteiro** básico para figura do Executor – Convênio que **opera** com **OBTV**:

- Incluir a figura **Executor** ao cadastrar a proposta ou enquanto a mesma estiver em complementação, o **convenente** poderá incluir o(s) Executor(es).
- Validar **domicílio bancário Executor até** o ato de **assinar/celebrar** o convênio o **concedente,** deverá **validar** o domicílio bancário informado para o **Executor**.

• Incluir/alterar a figura do **Executor** através de **Termo Aditivo (TA) –** após o ato de **assinar/celebrar** e após a **publicação** do convênio o **concedente,** poderá incluir/alterar a figura de Executor.

• Incluir **Documento de Liquidação -** tipo **OBTV para Executor**.

• Incluir **Pagamento com OBTV –** incluir o registro de transferência do valor relacionado ao documento de Liquidação tipo **OBTV para Executor**.

• Autorizar **Pagamento com OBTV** – autorização pelo Gestor Financeiro do Convenente e pelo Ordenador de Despesa OBTV do pagamento referente a transferência do valor relacionado ao documento de Liquidação do tipo **OBTV para Executor** para a conta bancária do Executor.

• **Discriminar OBTV** – discriminar os pagamentos executados pelo Executor. A discriminação pode ser incluída tanto pelo **Executor** quanto pelo **Convenente**.

• Incluir **Processo de Compras** – se existir, incluir Processo(s) de Compras referente(s) a discriminação OBTV, pode ser incluído tanto pelo **Executor** quanto pelo **Convenente**.

• Incluir **Contrato/Subconvênio** - se existir, incluir Contrato(s) referente(s) ao Processo de Compras citado anteriormente, pode ser incluído tanto pelo **Executor** quanto pelo **Convenente**.

**Roteiro** básico para figura do **Executor** – Convênio que **NÃO** opera com OBTV:

- Incluir/alterar a figura do **Executor** através de **Termo Aditivo (TA)** após o ato de **assinar/celebrar** e após a **publicação** do convênio o **concedente,** poderá incluir/alterar a figura do Executor.
- Incluir **Documento de Liquidação** do tipo **Transferência para Executor.**
- Registrar **Pagamento –** registrar a transferência do valor para o **Executor**.

• Incluir **Processo de Compras** – se existir, incluir Processo(s) de Compras referente(s) aos pagamentos realizados, pode ser incluído pelo **Executor** ou pelo **Convenente**.

• Incluir **Contrato/Subconvênio** - se existir, incluir Contrato(s) referente(s) ao Processo de Compras citado anteriormente, pode ser incluído pelo **Executor** ou pelo **Convenente**.

#### **2. Inclusão Executor - Proposta**

Após acessar o Portal dos Convênios, o usuário deverá clicar no banner"**Acessar o SICONV**", conforme Figura 1.

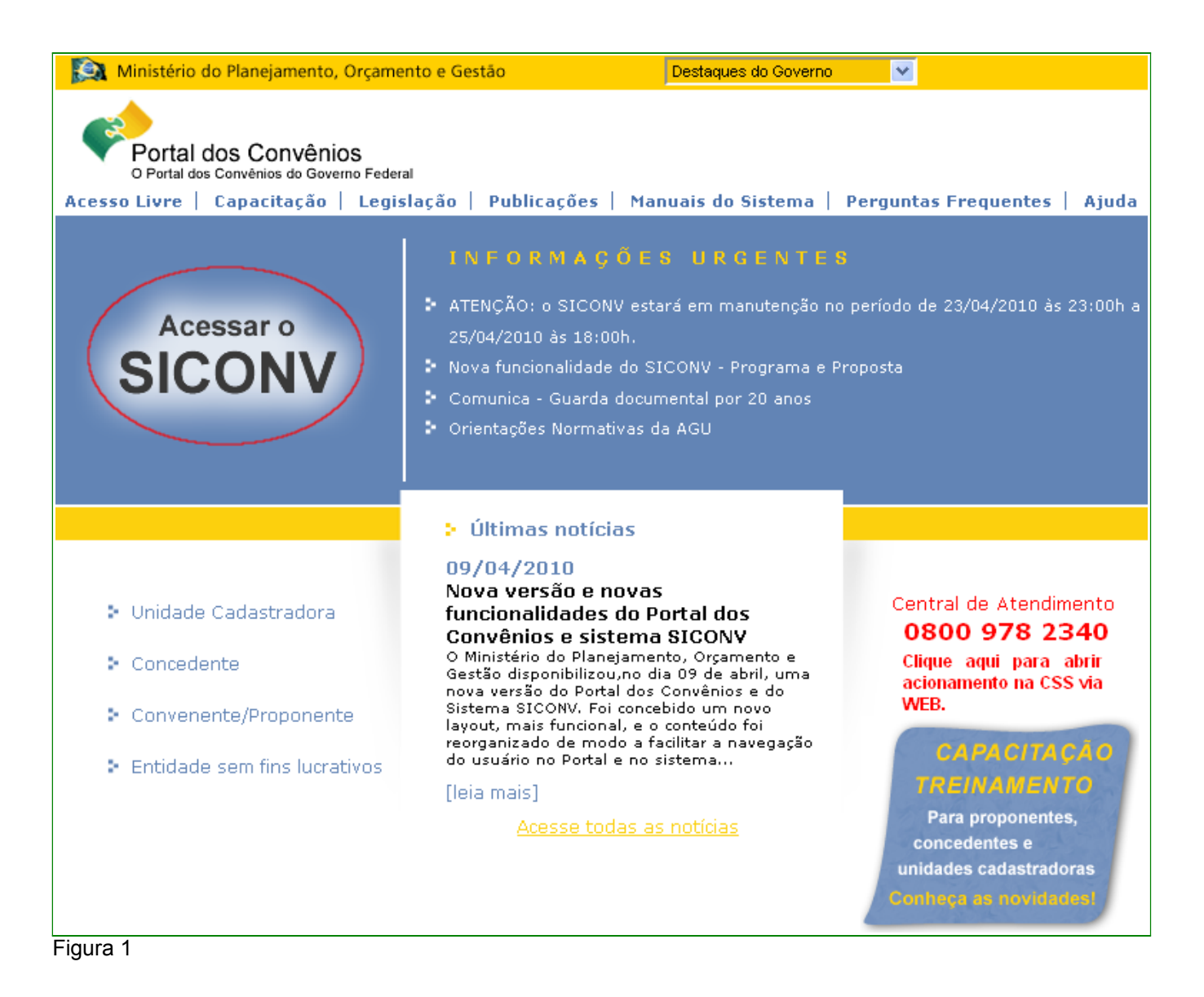

Ao clicar no *banner* "**Acessar o SICONV**", o sistema solicitará **CPF** e **senha** de acesso ou Certificado Digital. Clique no botão "**OK**", conforme Figura 2.

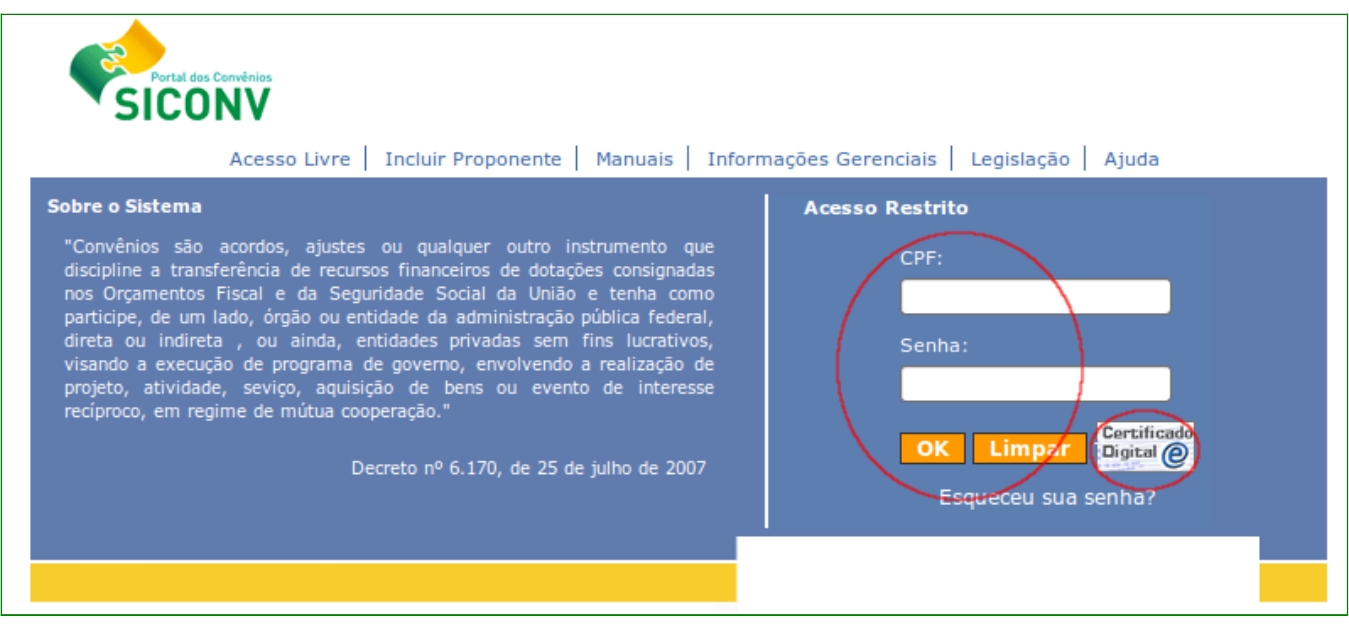

Após realizar o *login*, o sistema disponibilizará as funcionalidades de acordo com o perfil do usuário.

O usuário **Convenente** deverá clicar no menu "**Execução**", e depois clicar na opção "**Consultar Proposta**", conforme Figura 3, ou se estiver cadastrando a Proposta seguir para o próximo parágrago.

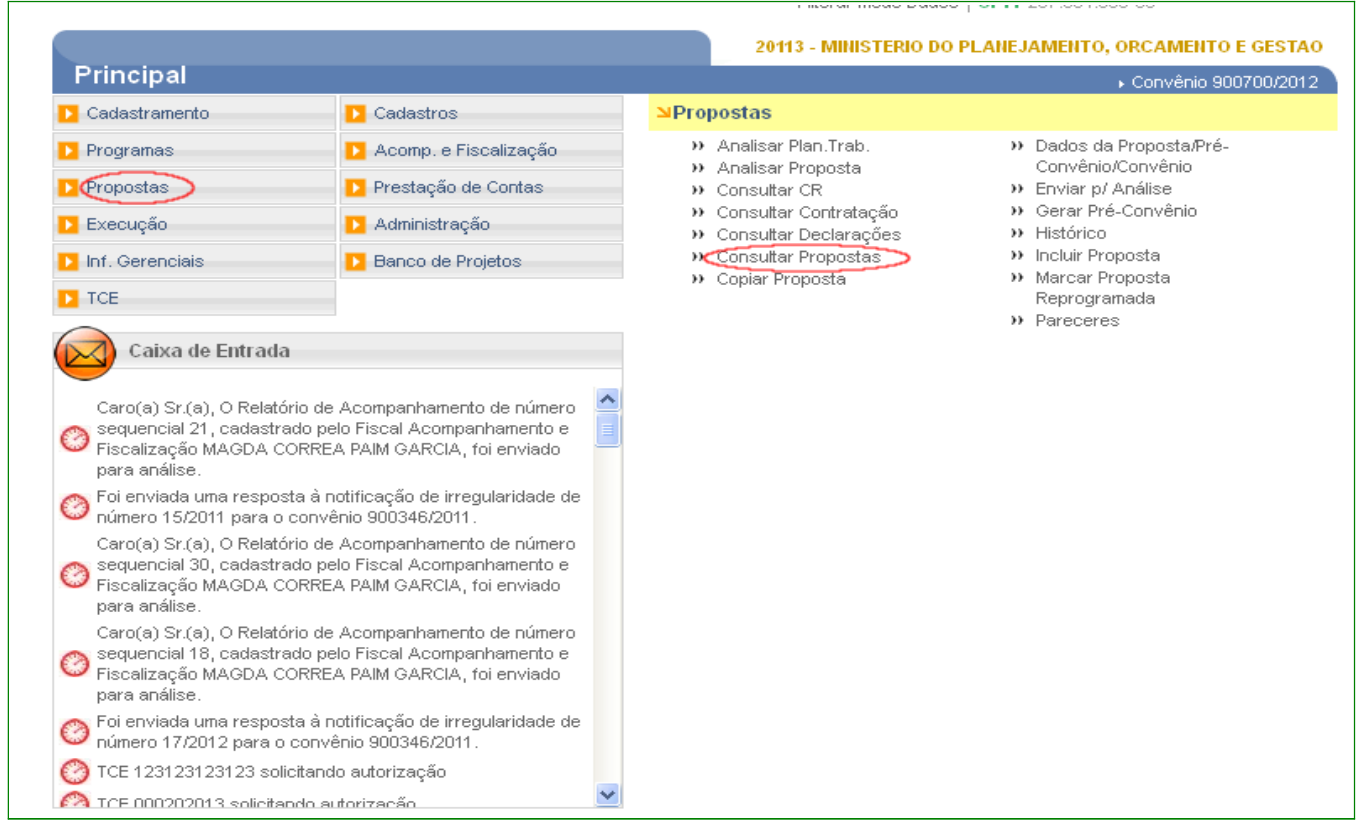

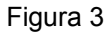

Após informar e selecionar o número/ano da Proposta, o submenu "Dados da Proposta" disponibilizará as abas "**Dados**", "**Programas**" e "**Participantes**, juntamento com os dados básicos da Proposta. O usuário deverá clicar na aba "**Participantes**", conforme Figura 4.

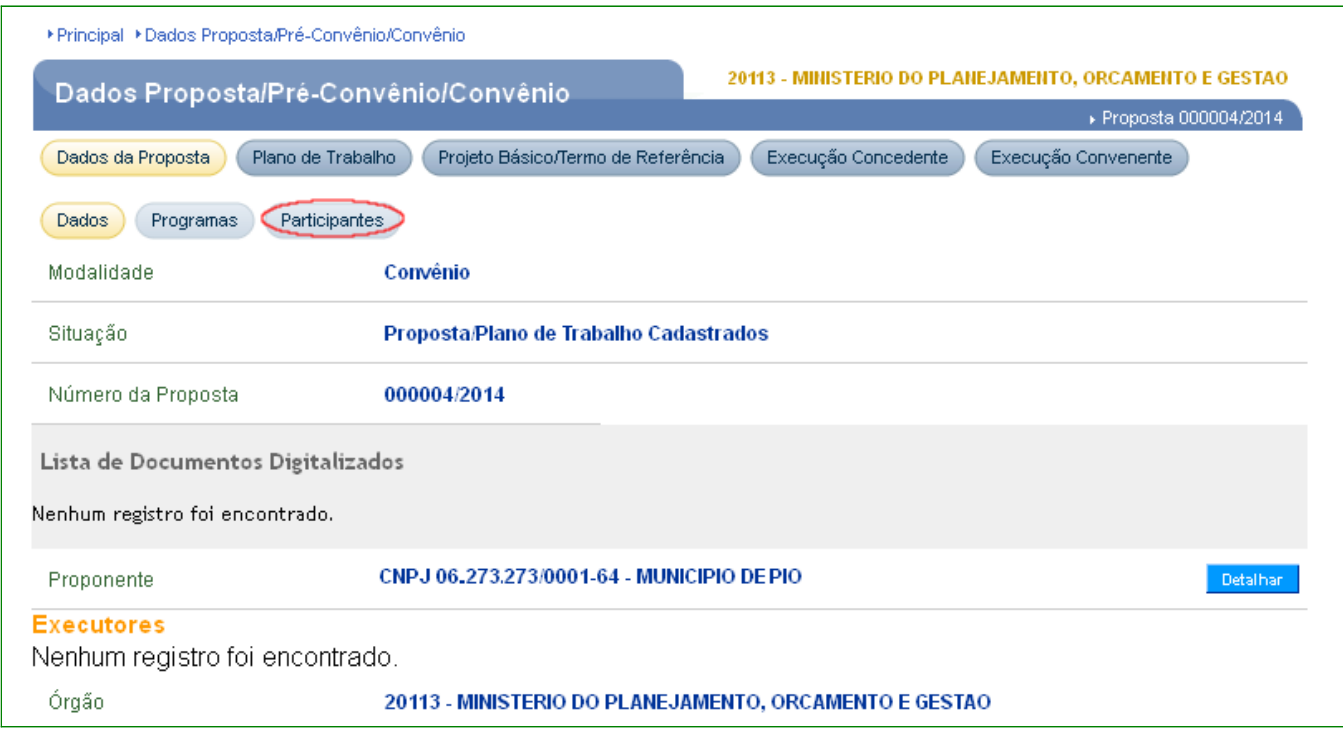

Figura 4

 $\Gamma$ 

## O usuário deverá clicar no botão "**Incluir Executor**", conforme Figura 5.

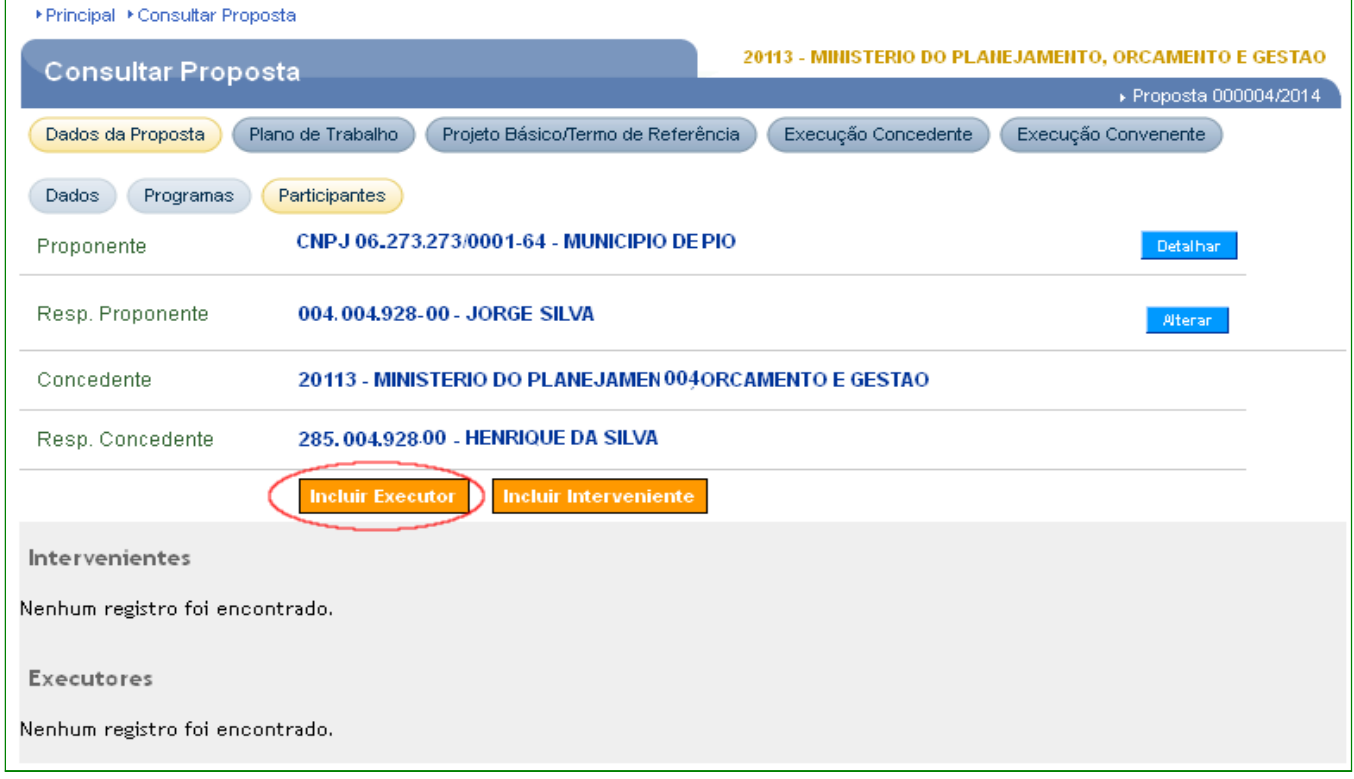

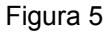

O sistema disponibilizará os campos que compõem o registro do Executor. Após o preenchimento dos campos clicar no botão "Salvar", conforme Figura 6.

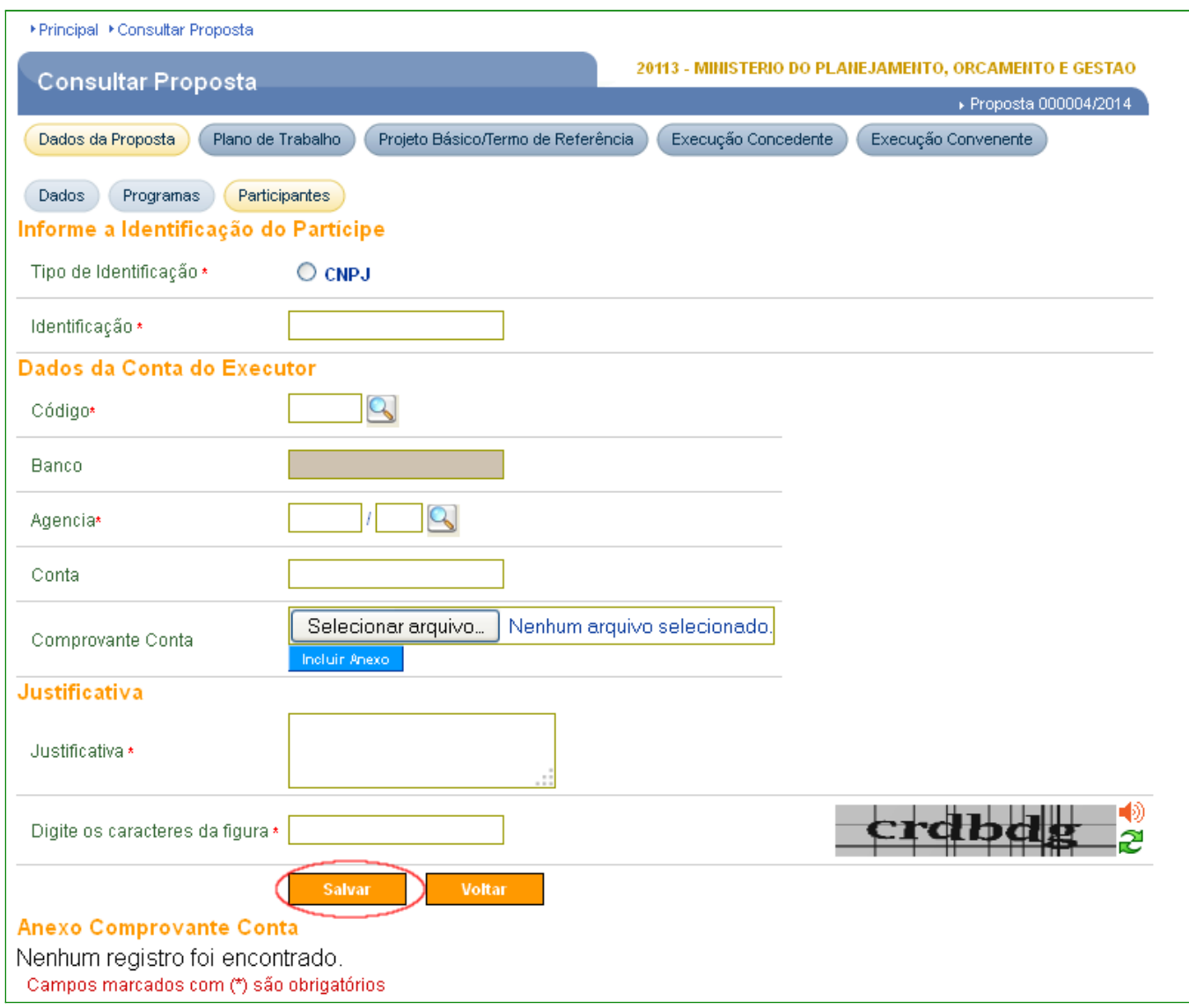

Figura 6

A seguir, as orientações sobre os principais campos:

Campo **Identificação\***: deve ser informado o número do **CNPJ** do Executor; O Executor deve estar cadastrado no sistema como Proponente.

Campo **Dados da Conta do Executor\***: deve ser informado o **Código** do Banco, a **Agência** e a **Conta** na qual será transferido o valor que será executado no projeto. O domicílio bancário deverá ser único para cada convênio. O código do banco bem como a agência, poderão ser selecionados utilizando a lupa disponível;

Campo **Comprovante Conta:** poderá ser anexado o comprovante da conta;

Campo **Justificativa\***: deve ser informada a justificativa da inclusão do Executor;

Campo **Digite os caracteres da figura\*:** deve digitar os caracteres apresentados na figura;

#### **2.1. Validar Domicílio Bancário do Executor pelo Concedente.**

Após a inclusão do Executor o **concedente,** deverá fazer a validação do domicílio bancário do Executor. Se esta validação não ocorrer antes da assinatura/celebração do convênio, o usuário receberá mensagem "**Não foi possível assinar/celebrar o Convênio, pois existem Executores sem conta bancária validada. Acesse a aba Participantes para verificação do executor**", conforme Figura 7.

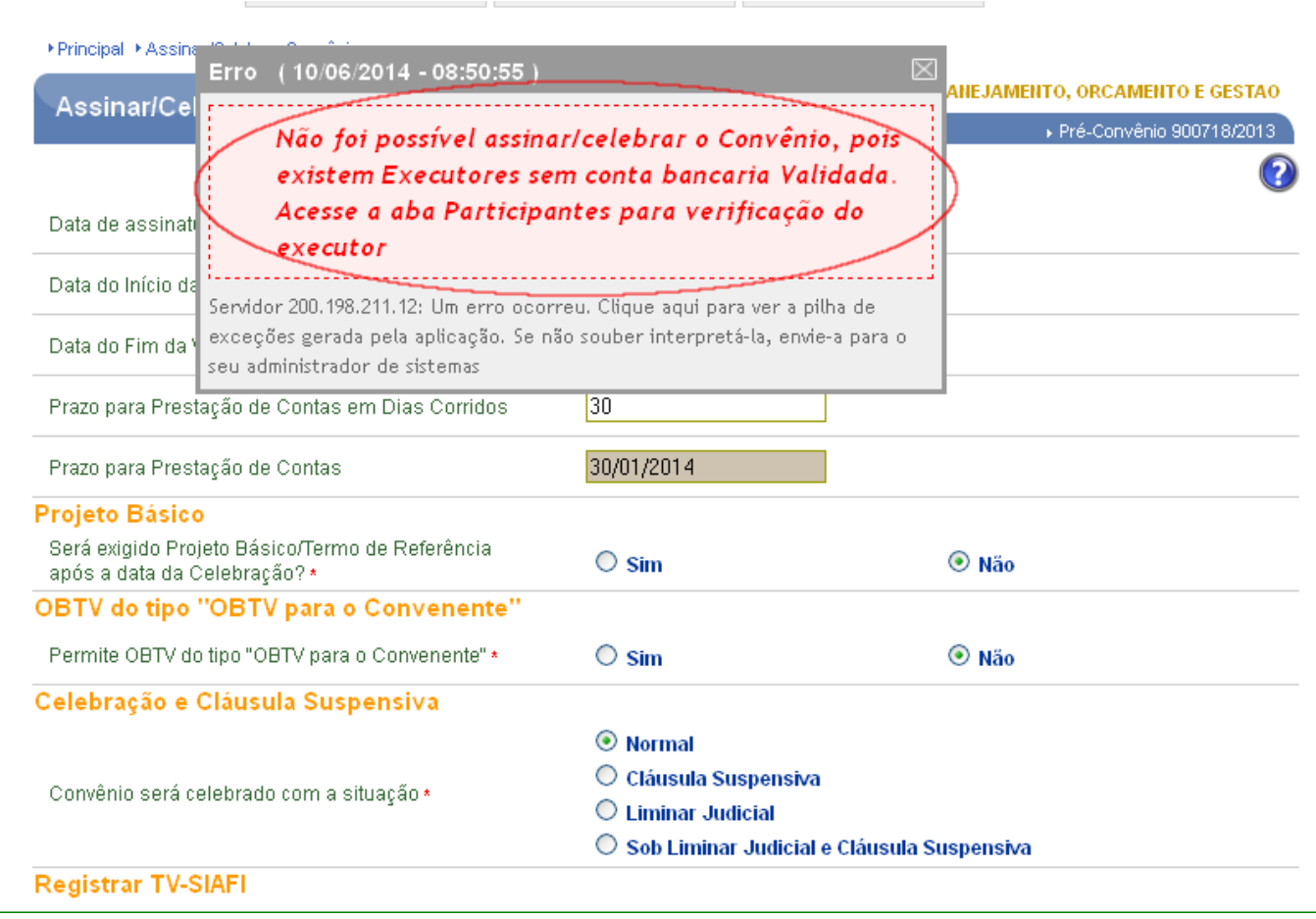

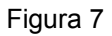

O **concedente** após acessar a Proposta deverá clicar na aba "**Participantes**" do submenu "**Dados da Proposta**" , conforme Figura 8.

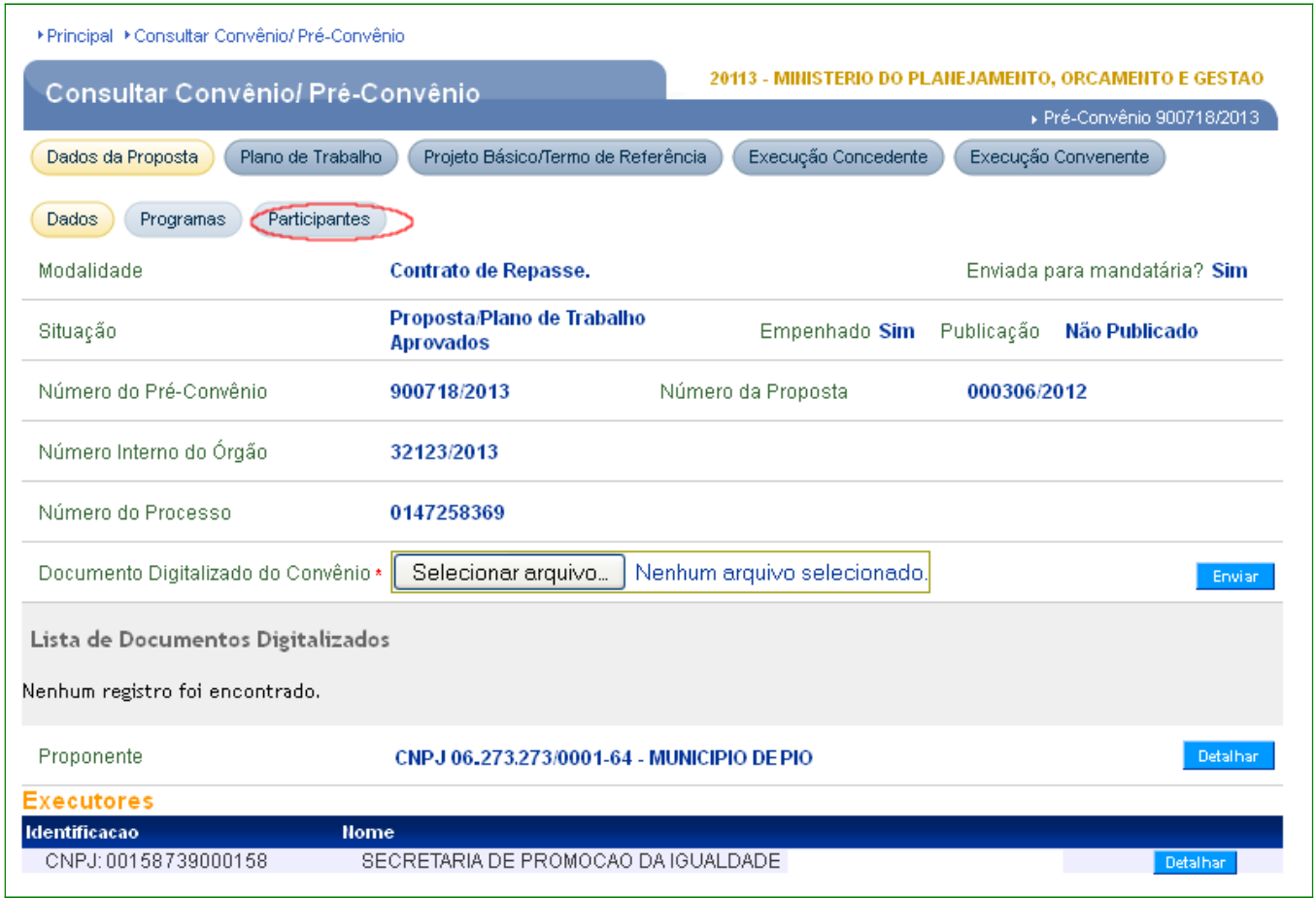

Figura 8

Em seguida clicar no botão "**Validar**" da listagem de Executores", conforme Figura 9.

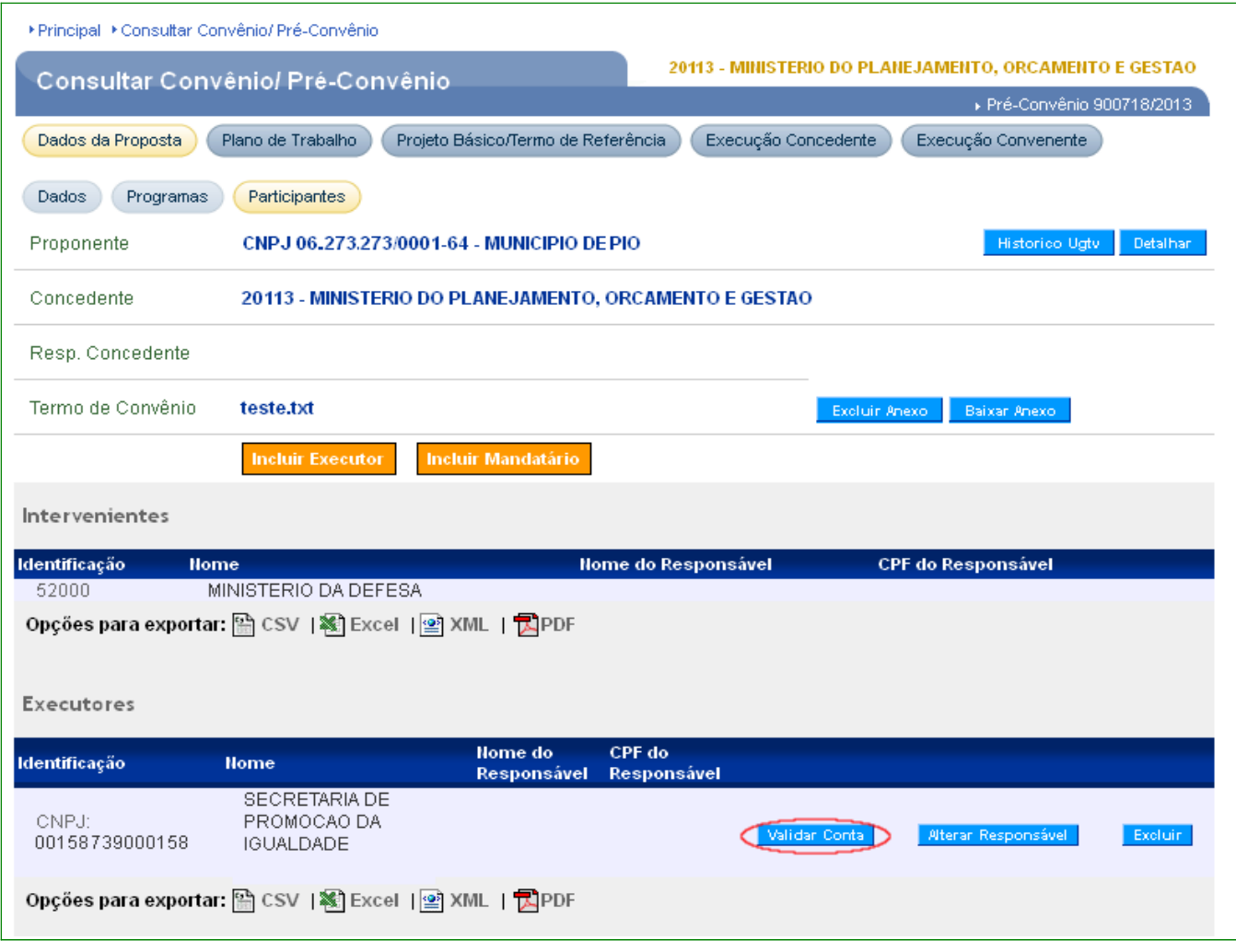

O sistema exibirá os dados do Executor e o concedente deverá clicar no botão "**Validar Conta**", conforme Figura 10.

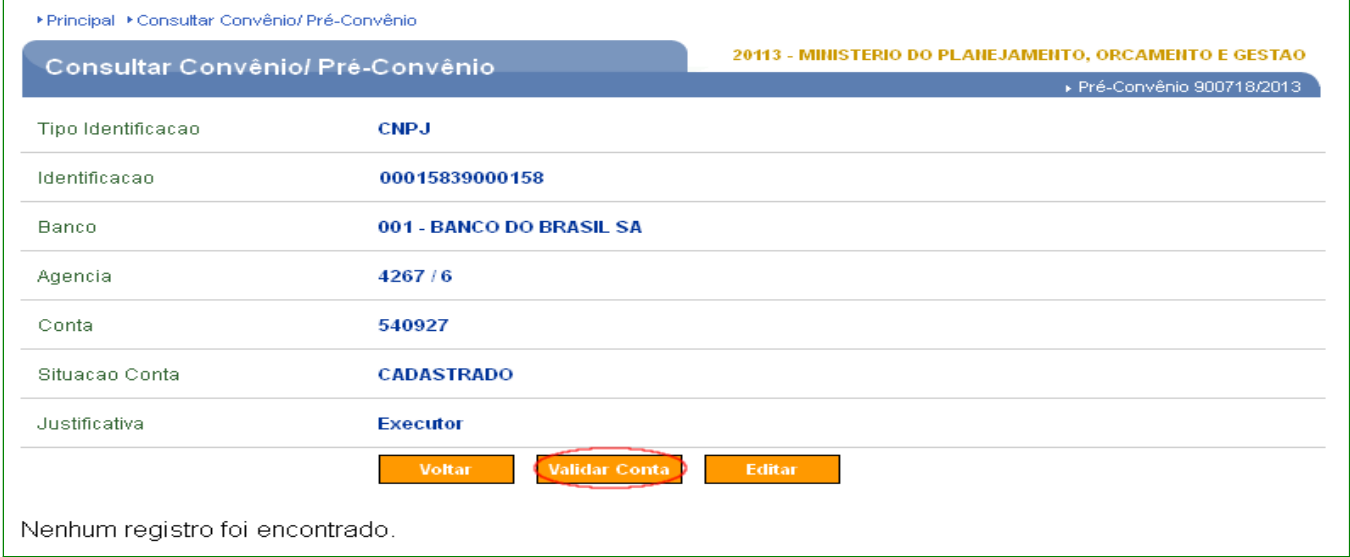

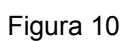

**Observação:** Caso o concedente desejar poderá clicar no botão "**Editar**" para alterar os dados bancários do Executor.

O sistema exibirá a mensagem "**A conta do Executor foi validada com sucesso**", conforme Figura 11.

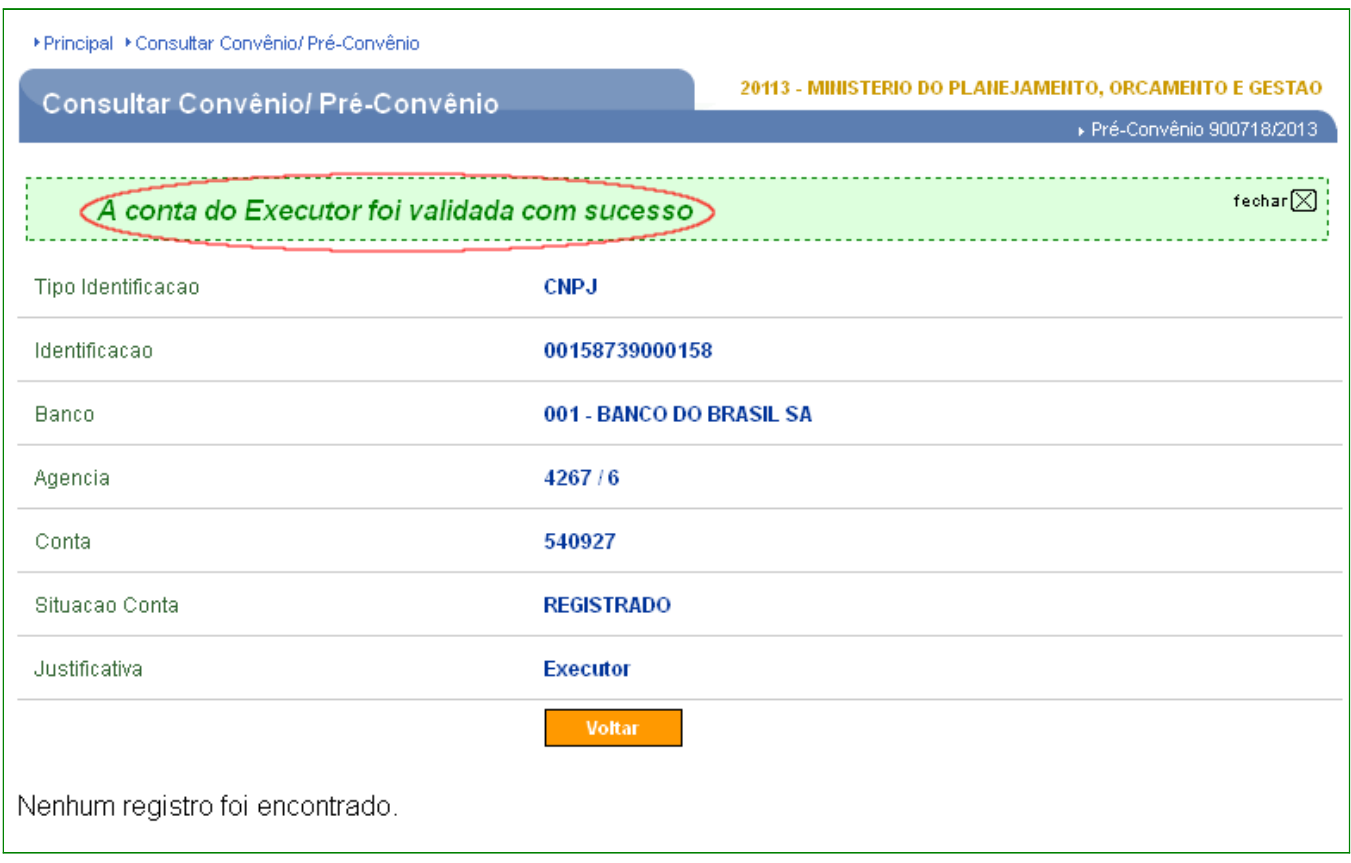

Figura 11

#### **2.2. Incluir/Alterar Executor - Convênio (Termo Aditivo - TA)**

Para incluir/alterar Executores no convênio após a assinatura/celebração e publicação do convênio, deverá ser através da inclusão de um **Termo Aditivo (TA)**, do tipo "**Alteração de Executor**".

Para inclusão do **Termo Aditivo (TA)** vide **Manual "Ajuste do Plano de Trabalho, Termo Aditivo e Prorroga de Ofício", tópicos:** 

• **Fluxo do Termo Aditivo;**

- **Incluir Solicitação de Alteração de Termo Aditivo Convenente;**
- **Análise da Solicitação de Alteração de Termo Aditivo Concedente;**
- **Termo Aditivo Alteração de Executor.**

**Observação:** como quem inclui e finaliza o Termo Aditivo de um convênio é o concedente, quando o Executor é incluído através dessa funcionalidade, não haverá necessidade da validação do domicílio bancário por parte do concedente.

#### **3. Incluir Documento de Liquidação para Executor**

Para que o convenente inclua o documento de liquidação no sistema o domicílio bancário do credor deve estar cadastrado no **SIAFI**. Para verificar a existência do domicílio bancário do Executor no **SIAFI** para o qual será efetuada a transferência do valor para execução do projeto, o convenente deverá utilizada a opção, **Consultar Domicílio Bancário do Credor.** Caso o mesmo não esteja cadastrado no **SIAFI**, cadastrá-lo através da opção **Cadastrar Credor da Transferência Voluntária,** conforme orientações constante no **Manual** "**OBTV – Convênio, Contrato de Repasse e Termo de Parceria operados por OBTV**", **tópico**: **Cadastrar Credor da Transferência Voluntária.**

O domicílio bancário do Executor estando cadastrado no **SIAFI**, o convenente após selecionar o convênio deverá clicar na aba "**Execução Convenente**", conforme Figura 12.

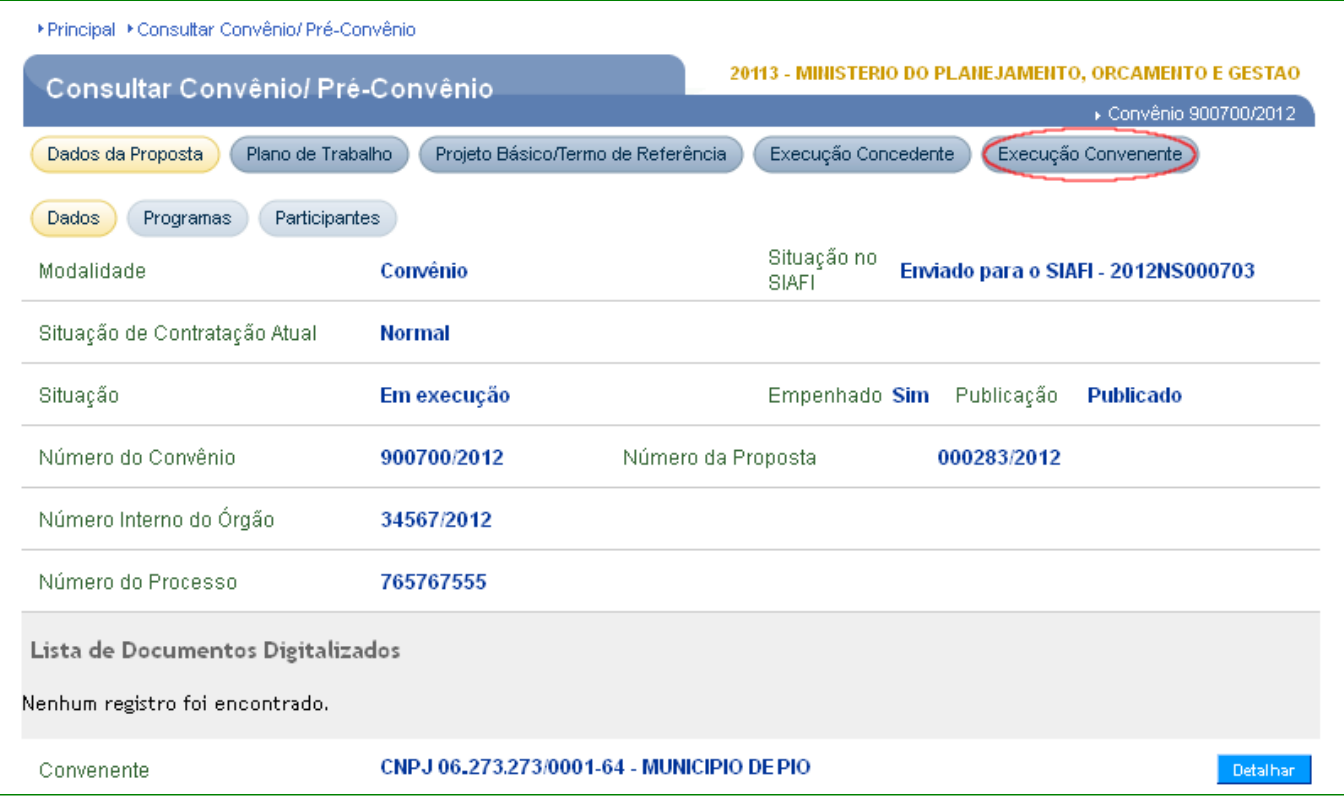

# Em seguida clicar na aba "**Documento de Liquidação**", conforme Figura 13.

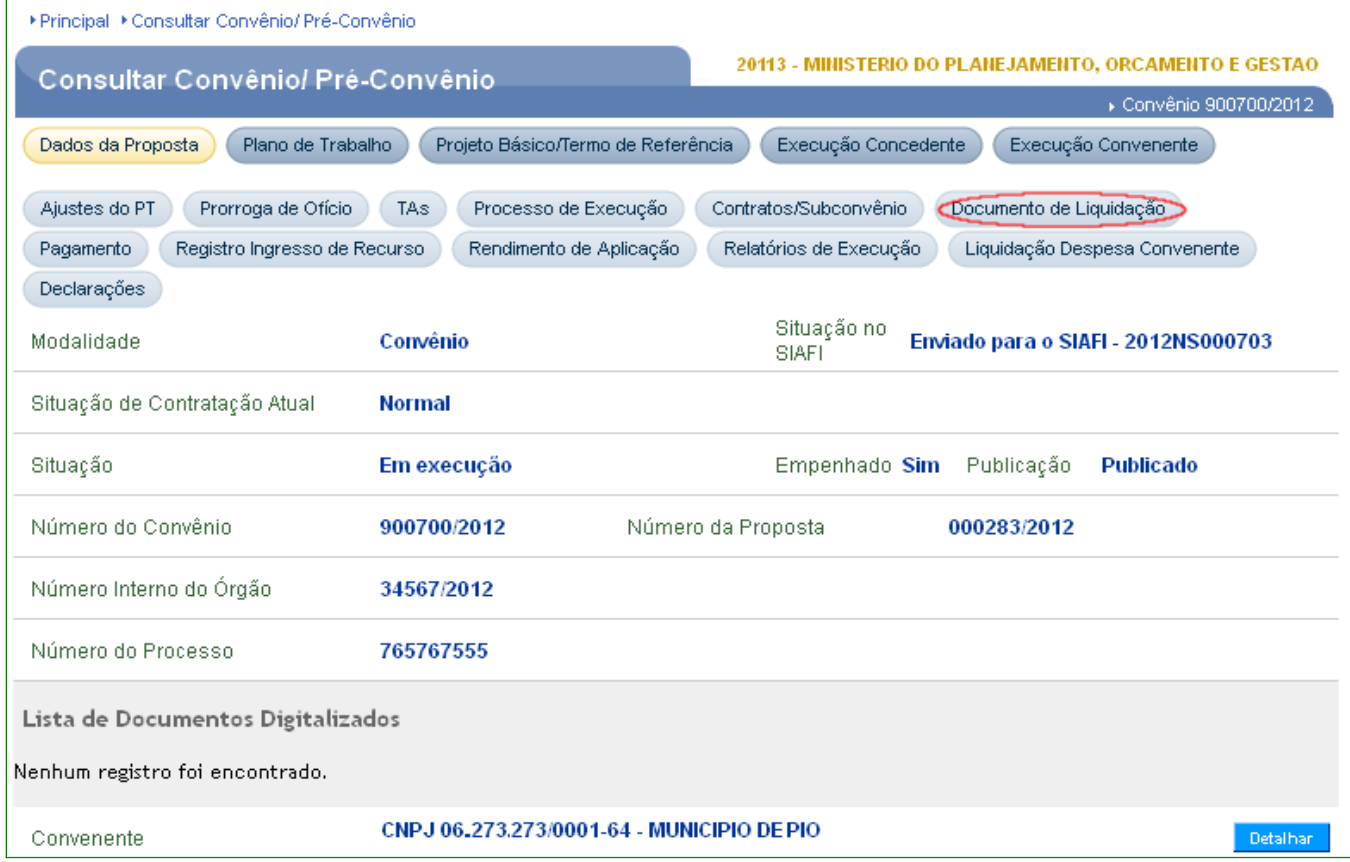

Figura 13

Logo após clicar no botão "**Incluir Documento de Liquidação**", conforme Figura 14.

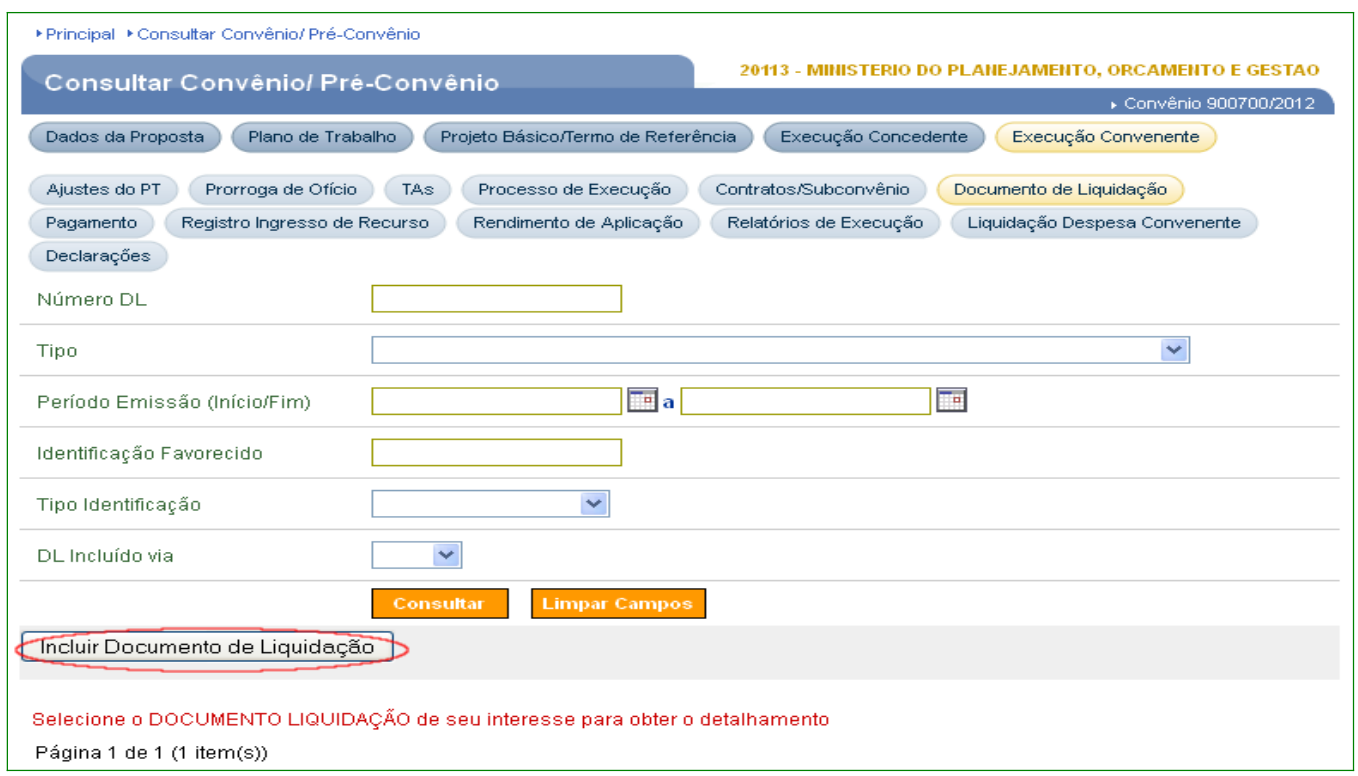

Figura 14

O sistema irá solicitar o preenchimento dos seguintes campos:

• Campo **Tipo de Documento de Liquidação**: deve ser selecionado o tipo do documento: "**Transferência para Executor**" se o convênio **NÃO** operar com OBTV, conforme Figura 15 ou "**OBTV para Executor**" se o convênio **operar com OBTV**, conforme Figura 16.

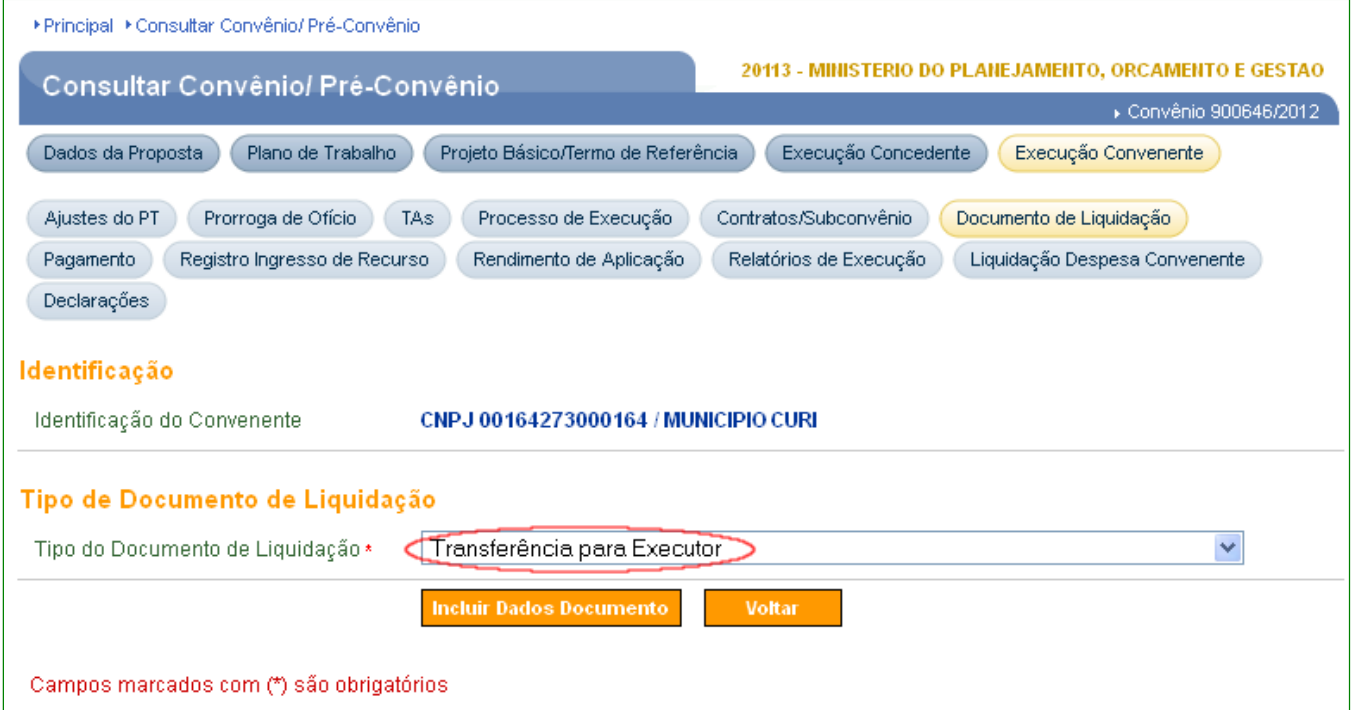

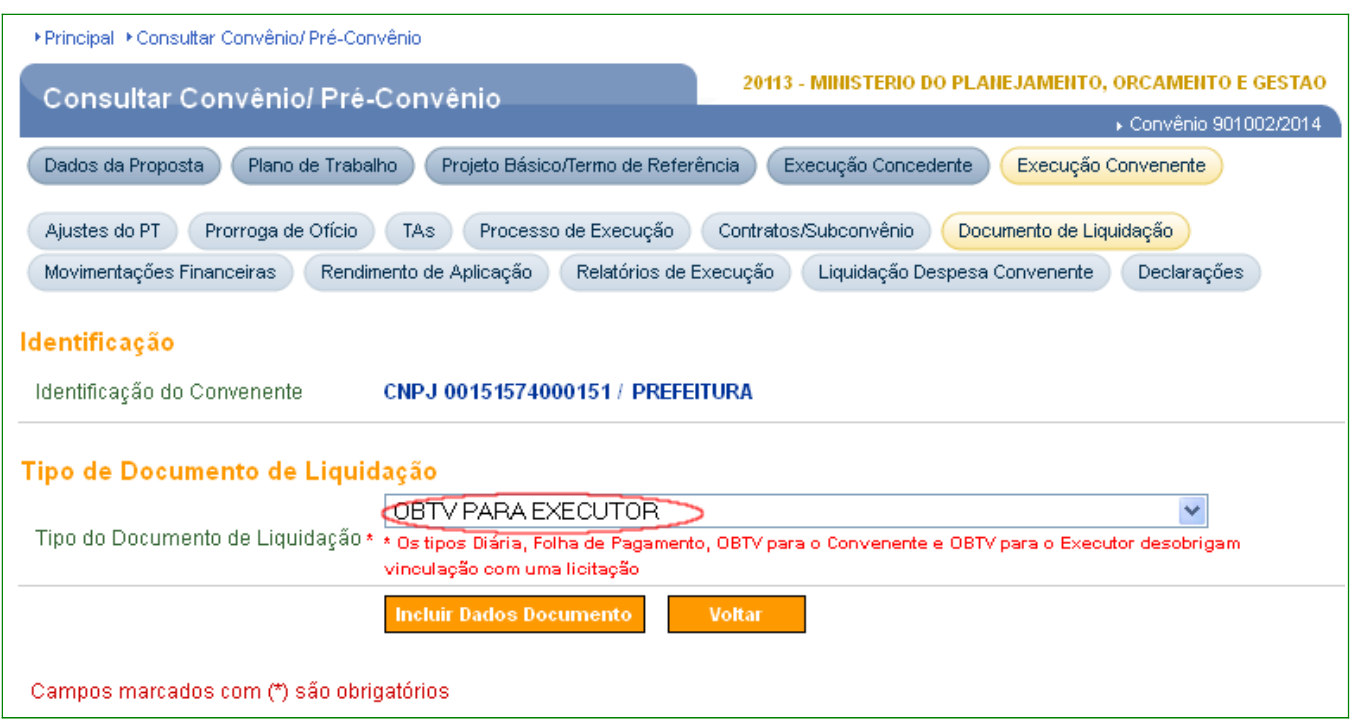

Figura 16

Após selecionar o tipo do documento de liquidação "**Transferência para Executor**" ou "**OBTV para Executor**" o convenente deverá clicar no botão "**Incluir Dados Documento**". Conforme Figura 17.

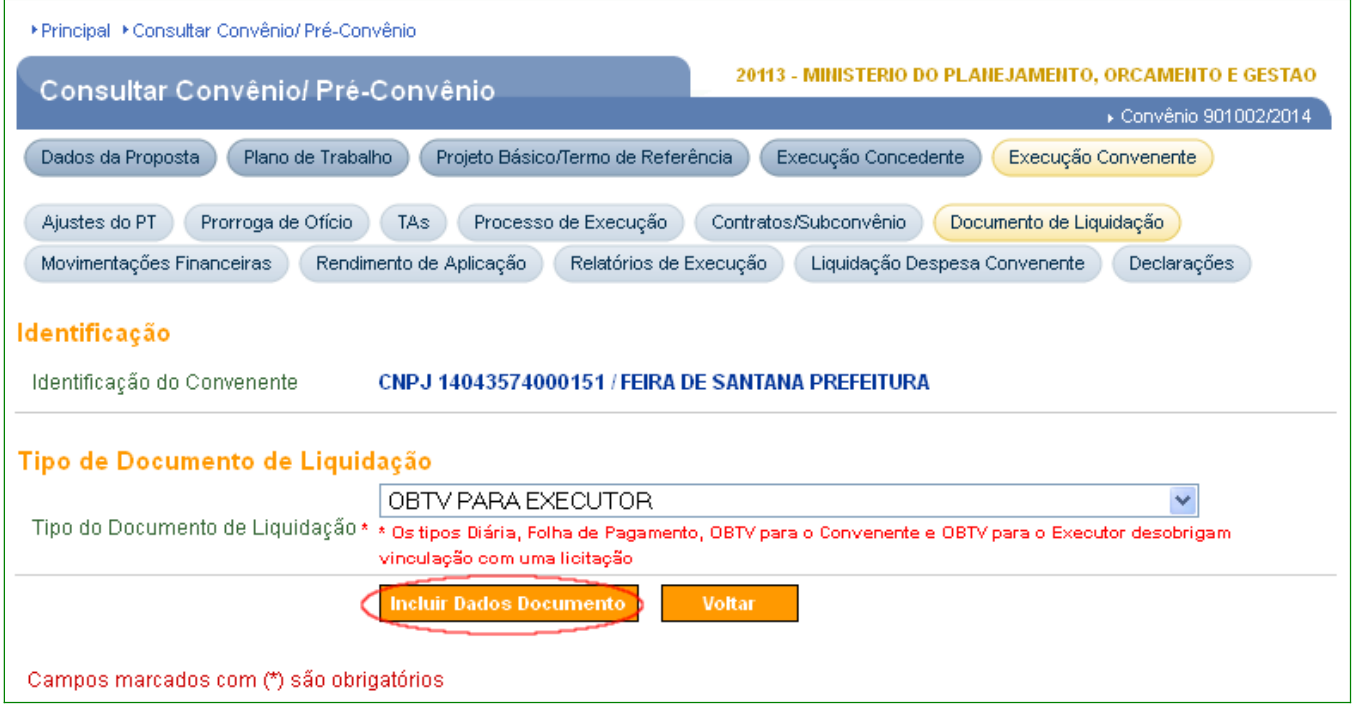

Após o usuário clicar no botão "**Incluir Dados Documento**", o sistema irá solicitar o preenchimento dos campos:

Campo **Número:** os números dos documentos de liquidação do tipo **para Executores** serão gerados automaticamente pelo sistema;

Campo **CNPJ/CPF do Executor:** deve ser selecionado pelo usuário;

Campo **Data de Emissão**: deve ser informada a Data de emissão do documento;

Campo **Data de Saída/Entrada**: deve ser informada a Data de Saída/Entrada do documento;

Campo **Valor Bruto do Documento de Liquidação**: deve ser informada o valor da soma dos itens do documento;

Campo **Enviar Documento?**: poderá ser selecionado a opção "**Enviar Documento Digitalizado**" ou "**Não Digitalizar o Documento**";

Campo **Documento Digitalizado**: se o usuário tiver selecioando a opção "**Enviar Documento Digitalizado".** Após ter informado o arquivo, o usuário deverá clicar no botão "**Enviar Arquivo**".

Campo **Justificativa de Não Digitalização**: se o usuário tiver selecionado a opção "**Não Digitalizar o Documento**"**.** 

Após o preenchimento de todos os campos o usuário deverá clicar no botão **"Preencher Dados itens"**, conforme Figura 18.

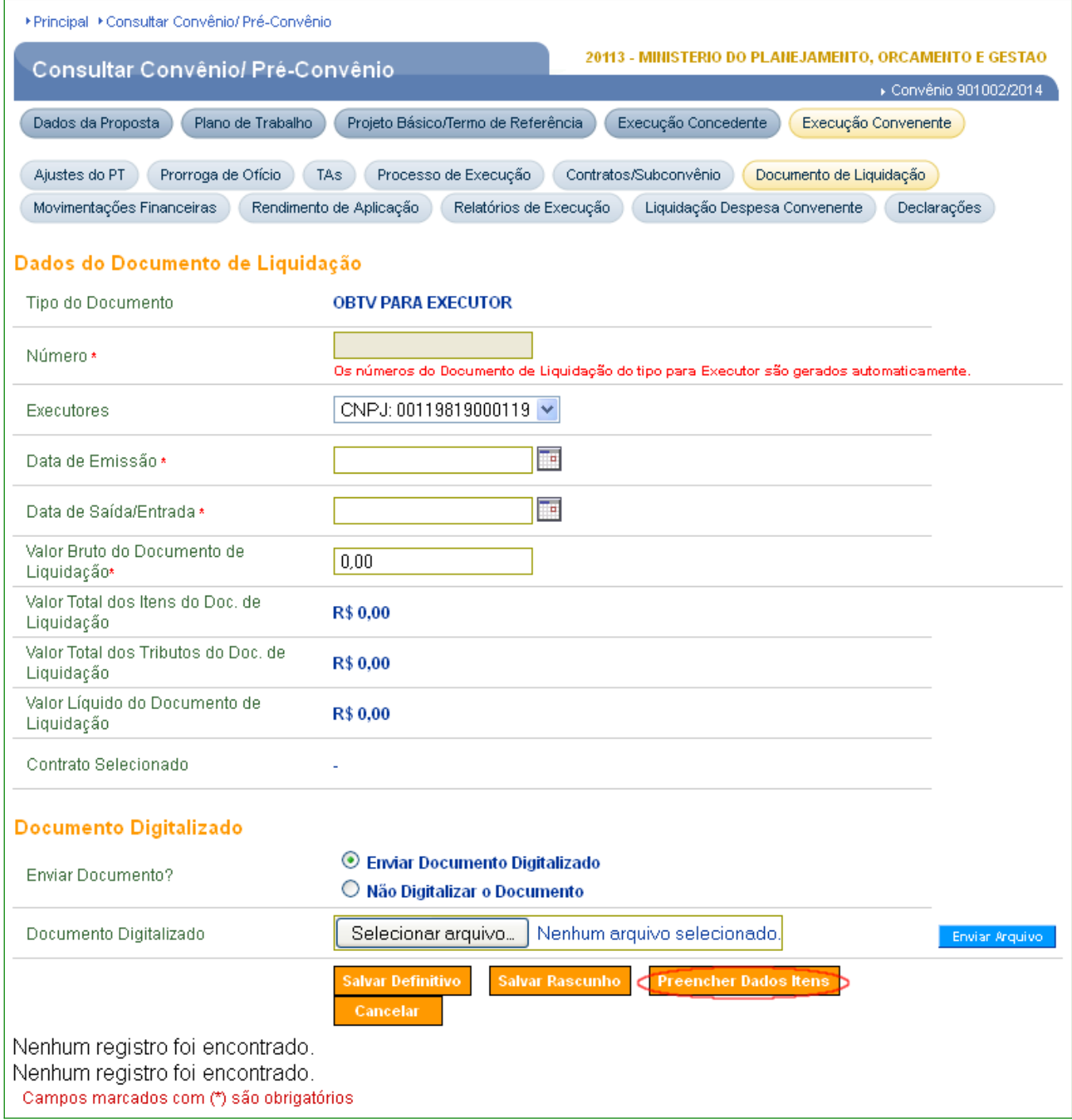

Após o usuário clicar no botão "**Preencher Dados Itens**", o sistema irá solicitar o preenchimento dos campos dos itens relacionados ao documento de liquidação:

Campo **Valor das somas dos itens preenchidos da nota**: Preenchimento automático pelo sistema;

Campo **Valor Total dos Itens selecionados da Licitação**: preenchimento automático pelo sistema;

Campo **Item da Execução**: deve ser informado o item da execução;

Campo **Descrição do Item do Documento de Liquidação**: deve ser informada a descrição completa do item que foi informado no campo **Item da Execução**;

Campo **Cod Unidade de fornecimento**: deve ser pesquisado, clicando na lupa ao lado e logo após clicar no botão "**Consultar**" ou filtrar pelo Código ou Descrição, conforme filtros disponíveis. Serão exibidas telas com as opções das Unidades de Fornecimento, em ordem alfabética. Clique no botão "**Selecionar**" referente a opção desejada.

Campo **Valor Total do Item do Repasse Executor**: deve ser informado o valor total do item;

**Campo Quantidade do item do do Repasse Executor:** deve ser informada a quantidade do item que foi selecionado no campo Item do chamamento;

Campo **Valor Unitário do Item do do Repasse Executor:** preenchimento automático pelo sistema;

Conforme Figura 19.

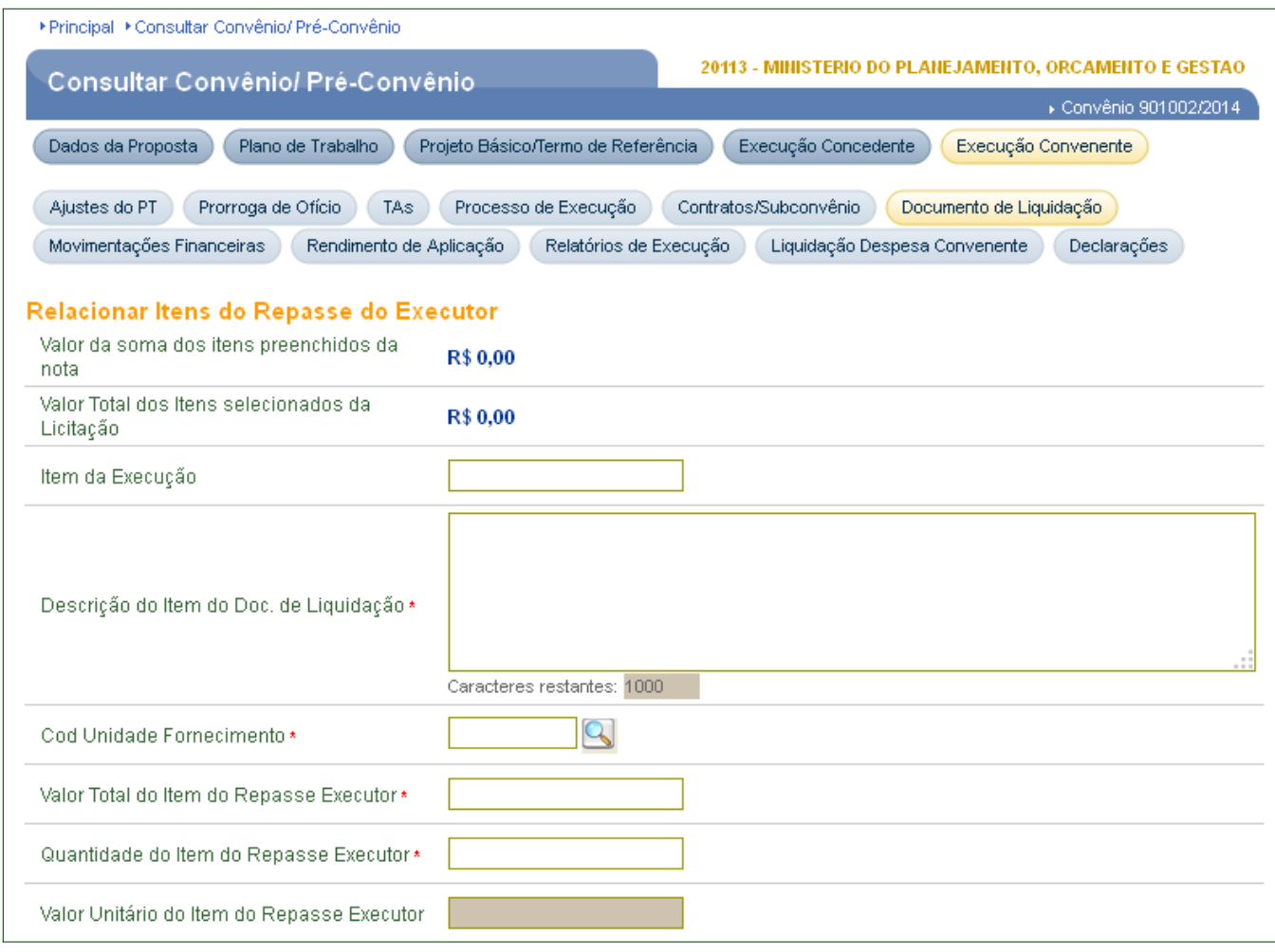

Na sequência o convenente, deverá fazer o rateio do valor total do item, de acordo com os recursos utilizados.

Campo **Etapas**: deve ser selecionada(s) a(s) etapa(s) correspondente(s) ao item que foi informado no campo Item da licitação;

Após selecionar a(s) etapa(s), o sistema exibirá os campos: **Recursos de Repasse,** 

**Recursos de Contrapartida** e **Rendimentos de Aplicação**.

O usuário deverá identificar com qual recurso será realizado o pagamento. Para isto deverá informar o valor correspondente em cada um dos campos.

**Importante**: para utilizar o **Rendimento da Aplicação**, o Convenente deverá ter, primeiramente, a autorização do Concedente no sistema.

No exemplo, será utilizado o campo "**Recursos do Repasse**".

Campo **Item do Plano de Aplicação Detalhado**: deve ser sinalizado o item relacionado ao Plano de Aplicação Detalhado. Após preenchimento clicar no botão "**Salvar e incluir novo item**", conforme Figura 20.

**Importante**: somente é permitda a seleção de dois itens do **Plano de Aplicação Detalhado** se houver, ao mesmo tempo, metas relacionadas a Recurso do Convênio (Repasse e Contrapartida), e Rendimento de Aplicação.

**Observação:** se o usuário desejar, poderá clicar no botão "**Salvar Rascunho**" antes da inclusão dos demais itens. O Documento de Liquidação ficará salvo como rascunho podendo ser, posteriormente, detalhado e editado novamente para complementação.

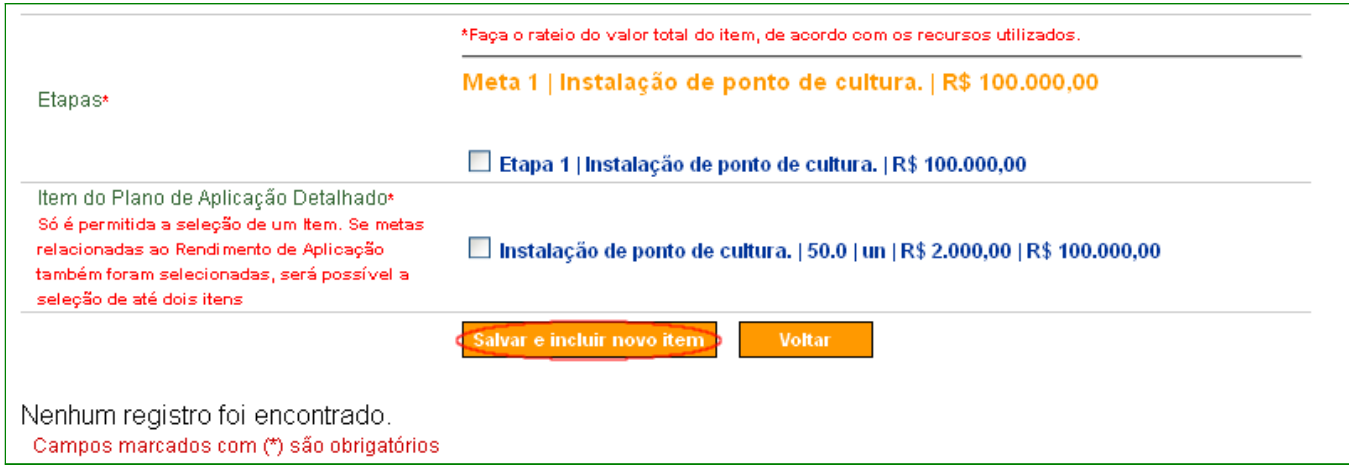

Figura 20

Após incluir todos os itens relacionados ao documento de liquidação, clicar no botão "Voltar", conforme Figura 21.

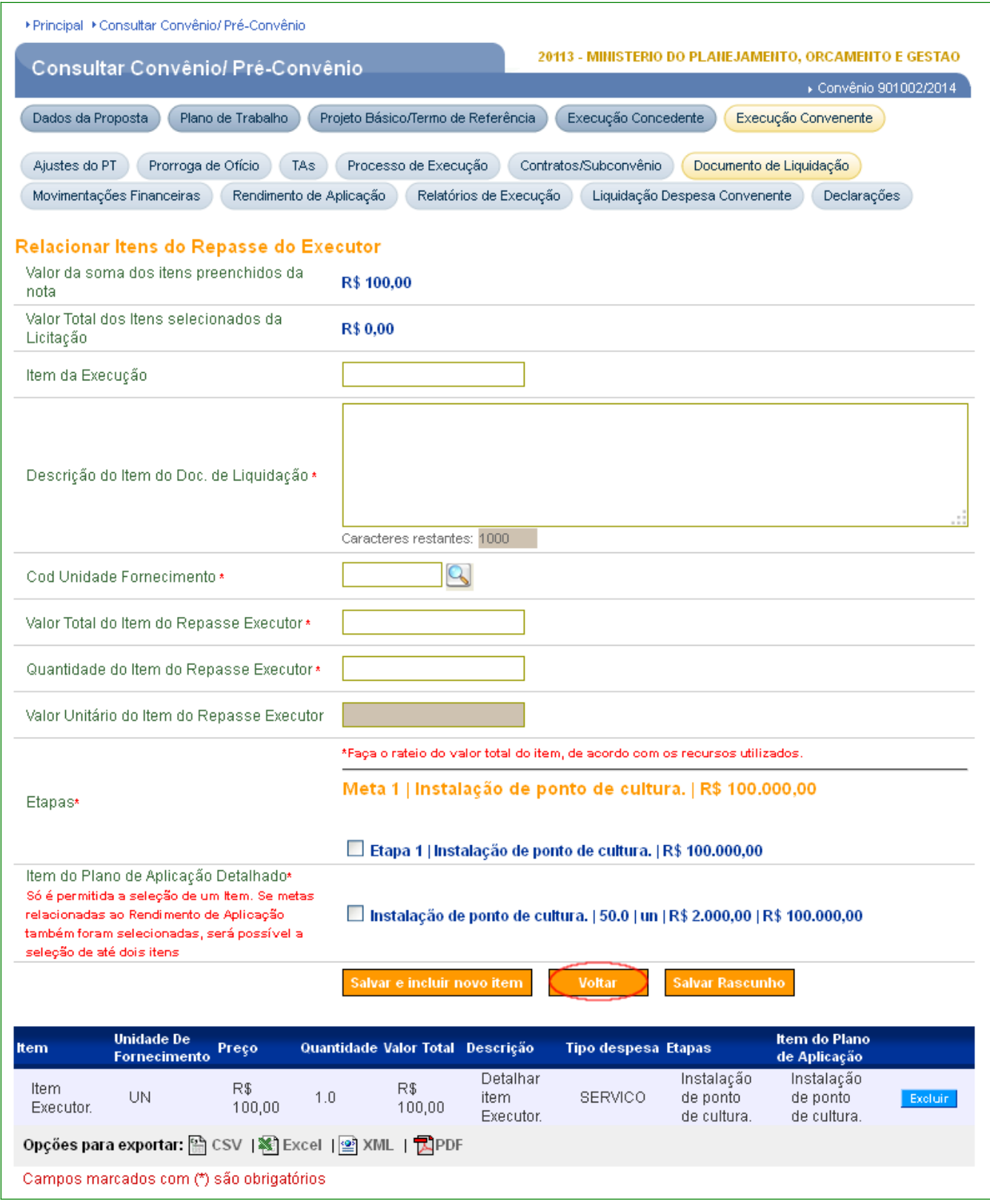

O sistema retorna com os dados do Executor e o convenente deverá clicar no botão "**Salvar Definitivo**", conforme Figura 22.

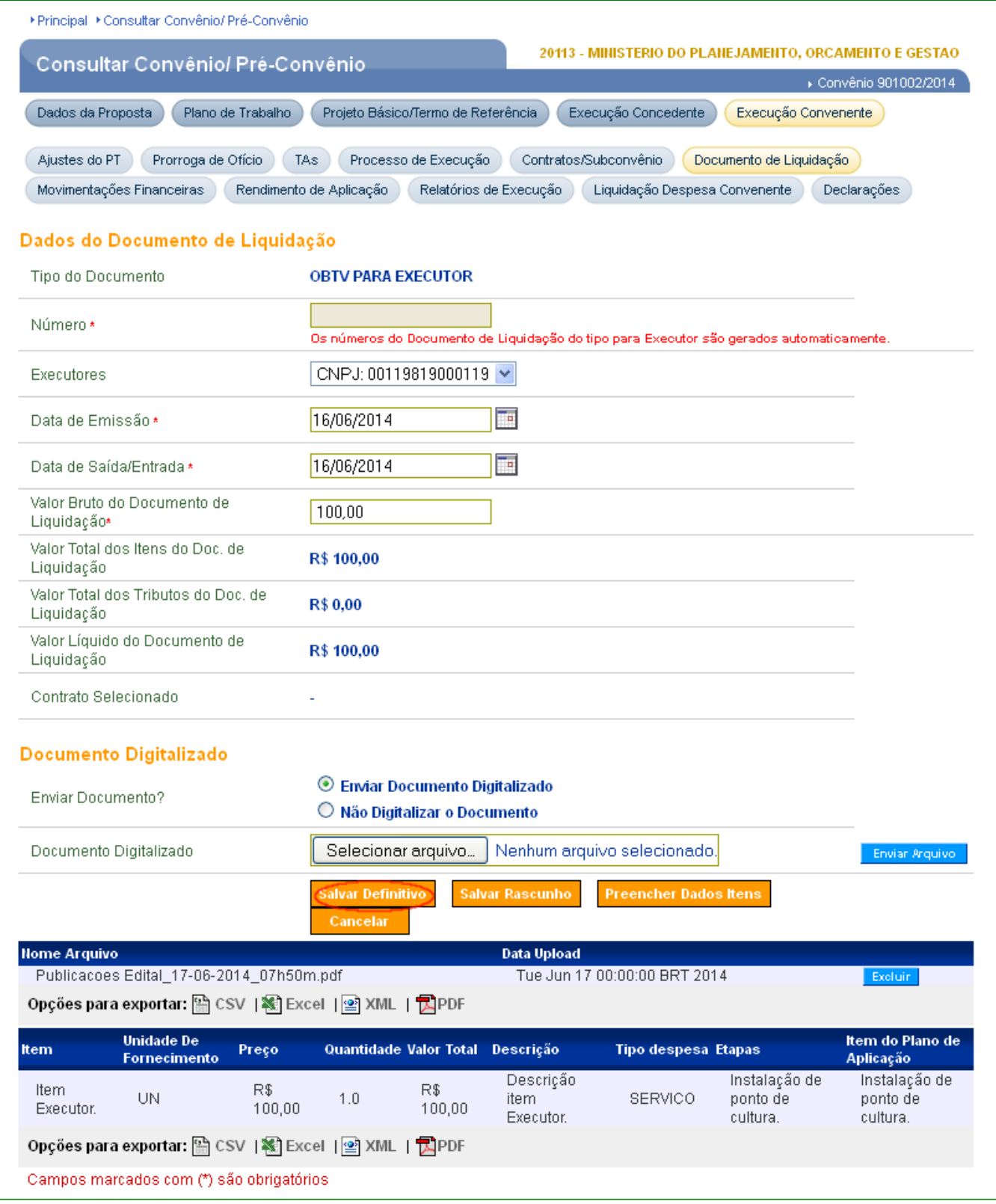

O sistema retorna para a Listagem de Documento de Liquidação exibindo a mensagem "**O Documento de Liquidação foi cadastrado com sucesso!**", conforme Figura 23.

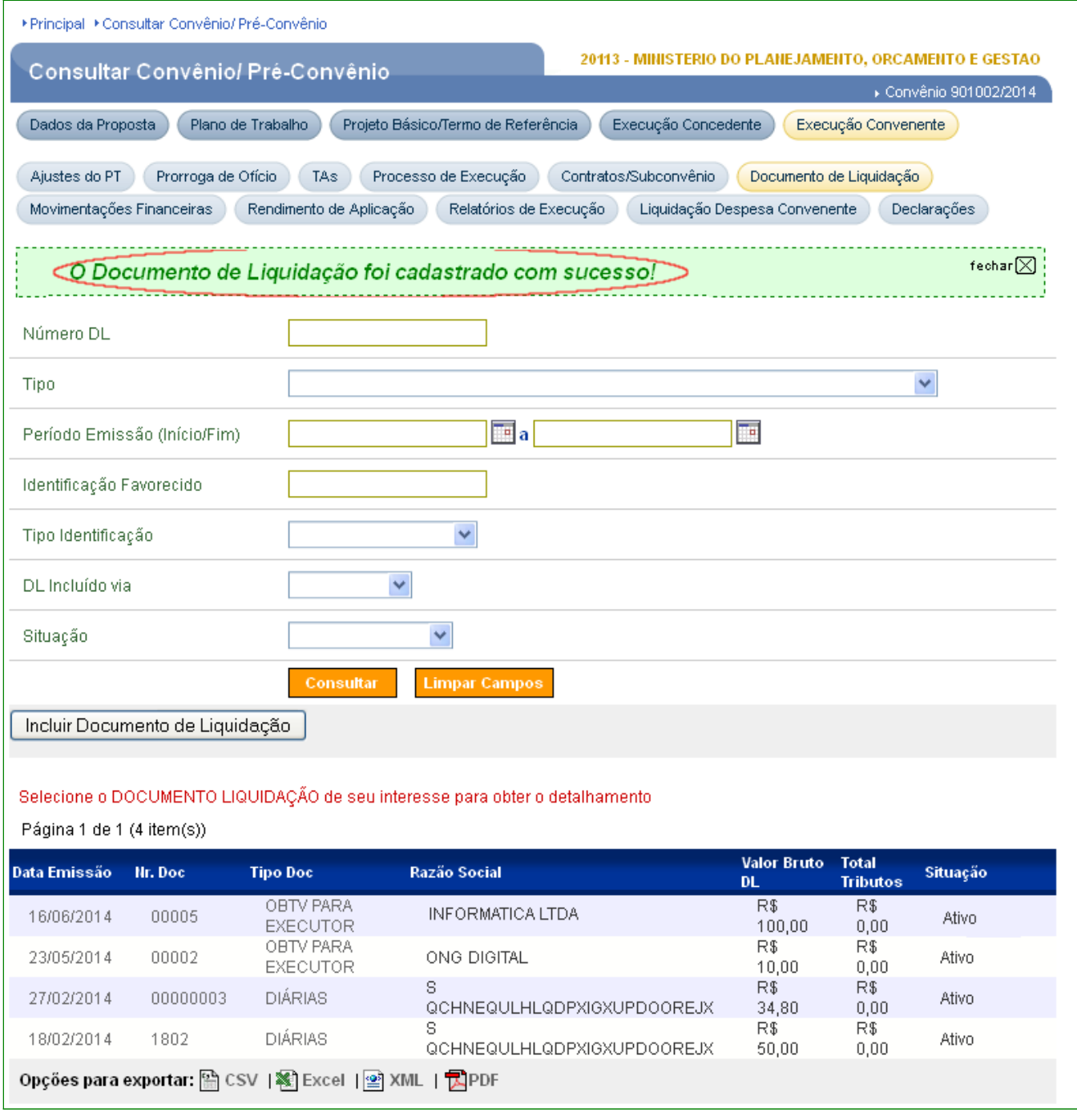

#### **5. Movimentação Financeira - OBTV para Executor.**

Este tipo de **Movimentação Financeira** permite que o Convenente transfira, para o domicílio bancário do Executor, parte ou todo recurso conforme definido no cadastro do Executor, aba "**Participantes**".

A inclusão do "**Pagamento com OBTV**" bem como a **Autorização** pelo Gestor Financeiro do Convenente e pelo Ordenador de Despesa OBTV segue os mesmos passos das outras Movimentações Financeiras de Pagamentos com OBTV.

Para esclarecimentos sobre como incluir e autorizar a Movimentação Financeira vide **Manual [OBTV - Convênio, Contrato de](https://www.convenios.gov.br/portal/manuais/Convenio_Contrato_de_Repasse_Termo_de_parceria_operados_por_OBTV_05122013.pdf) [Repasse e Termo de Parceria Operados por OBTV \(Ordem Bancária de](https://www.convenios.gov.br/portal/manuais/Convenio_Contrato_de_Repasse_Termo_de_parceria_operados_por_OBTV_05122013.pdf) [Transferências Voluntárias\) Convenente](https://www.convenios.gov.br/portal/manuais/Convenio_Contrato_de_Repasse_Termo_de_parceria_operados_por_OBTV_05122013.pdf)** , **tópicos:**

- **Pagamento com OBTV Ordem Bancária de Transferência Voluntária;**
- **Tipos de Pagamento por OBTV;**
- **Autorizar Movimentação Financeira.**

#### **6. Discriminar OBTV**

Como a transferência é via OBTV para conta do Executor, será necessário "**Discriminar OBTV**", da mesma forma que discrimina OBTV para o Convenente. Neste caso tanto o Executor quanto o Convenente poderá descrever os gastos do convênio.

Para esclarecimentos sobre como discriminar os pagamentos realizados pelo Executor vide **Manual [OBTV - Convênio, Contrato de](https://www.convenios.gov.br/portal/manuais/Convenio_Contrato_de_Repasse_Termo_de_parceria_operados_por_OBTV_05122013.pdf) [Repasse e Termo de Parceria Operados por OBTV \(Ordem Bancária de](https://www.convenios.gov.br/portal/manuais/Convenio_Contrato_de_Repasse_Termo_de_parceria_operados_por_OBTV_05122013.pdf) [Transferências Voluntárias\) Convenente](https://www.convenios.gov.br/portal/manuais/Convenio_Contrato_de_Repasse_Termo_de_parceria_operados_por_OBTV_05122013.pdf)** , **tópicos**:

- **Discriminar OBTV;**
- **Importação de Itens de Discriminação de OBTV.**

#### **7. Incluir Processo de Compras**

Se o tipo de documento discriminado exigir, antes ou após a discriminação dos gastos – Discriminar OBTV, o Convenente ou o Executor, poderão incluir no Processo de Execução o "**Processo de compras**", registrando as licitações efetuadas pelo Executor.

Para esclarecimentos sobre como registrar o Processo de Compras vide **Manual [Execução - Processo de Compra, Contrato, Documento de Liquidação,](https://www.convenios.gov.br/portal/manuais/Manual_Convenente_Execucao_Licita_DocLiq_Pagto_Ingresso_Relatorio_Termo_Parceria_26122013.pdf) [Pagamento, Ingresso de Recursos, Relatórios e Execução de Termo de Parceria](https://www.convenios.gov.br/portal/manuais/Manual_Convenente_Execucao_Licita_DocLiq_Pagto_Ingresso_Relatorio_Termo_Parceria_26122013.pdf)**, **tópico:** "**Incluir Processo de Compra"** .

#### **8. Incluir Contratos**

Após o registro do "**Processo de compras**" o Convenente ou o Executor, poderão, se existir, incluir o **Contrato** vinculado.

Para esclarecimentos sobre como registrar o Contrato vide **Manual [Execução - Processo de Compra, Contrato, Documento de Liquidação, Pagamento,](https://www.convenios.gov.br/portal/manuais/Manual_Convenente_Execucao_Licita_DocLiq_Pagto_Ingresso_Relatorio_Termo_Parceria_26122013.pdf) [Ingresso de Recursos, Relatórios e Execução de Termo de Parceria](https://www.convenios.gov.br/portal/manuais/Manual_Convenente_Execucao_Licita_DocLiq_Pagto_Ingresso_Relatorio_Termo_Parceria_26122013.pdf)**, **tópico: "Registrar Contrato"** .

#### **9. Saiba Mais**

Caso necessite ou queira saber mais sobre o SICONV, veja os **Manuais**, e **passos a passos** de seu interesse, disponíveis no menu "**Manuais**" do Portal dos Convênios.

#### **10. Em caso de dúvidas**

- Web: Central de Serviço SERPRO: [Clique Aqui para o Acionamento Web](http://www1.serpro.gov.br/css/spekx/portal_dos_convenios.asp)
- E-mail: [css.serpro@serpro.gov.br](mailto:css.serpro@serpro.gov.br)
- Telefone: 0800-978.2340

#### **11. Histórico de Atualizações**

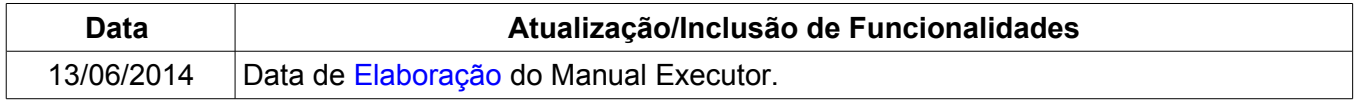